## **Dell** カラー較正ソリューションユーザーガイド

● Dell カラー較正ソリューション

- Dell カラー較正ソリューションをインストールする
- Dell カラー較正ソリューションを使用する

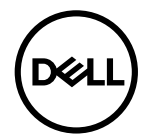

## **Dell** カラー較正ソリューション

このソリューションでは、X- Rite i1Display Pro カロリーメーターと共に使用しているとき、Dell UP2718Q <sup>H</sup> ディスプレイで可能な最高の、もっとも正確な色を表示できます。

**Dell** カラー較正ソリューションには、次の <sup>3</sup> つの主要機能があります。

1. i1Display Pro カロリーメーターでの計測に基づき、また特殊なモニタベースの調整を使用して、一次ディスプレイを設定し、<sup>5</sup> つの標準的なディスプレイカラースペースのいずれかを正確にエミュ レーションします。

a. sRGB

b. Adobe RGB

c. REC709

d. REC2020

- e. DCI-P3
- f. モニターネイティブ

2. 標準テストパッチの計測に基づき、選択したカラースペースのエミュレーションの場合標準のガンマ値、白い点、グレーバランスに対してディスプレイを較正します。

3. テストカラーの"特性"セットの計測に基づき、ディスプレイの ICC プロファイルを計算して記述し、Windows オペレーティングシステムでプロファイルを有効にします。

定期的に i1Display Pro カロリーメーターと共に **Dell** カラー較正ソリューションを使用する主なメリット:

- 写真、デザイン作品、動画、Web ページのカラーがコンテンツクリエーターの意図するように表示される
- 安定した、予測可能なカラー–カラーは現在も後でも同じように見える
- Dell モニタにわたって一貫して正確なカラーが保証される

印刷されたカラーが自分の見たカラーとなり正確な"ソフト製版"に適するように、"カラー管理された"アプリケーションとプリンタドライバで使用できる正確なプロファイル

## **Dell** カラー較正ソリューションをインストールする

1. USB ケーブルをホストコンピュータに接続します。(UP2718Q ディスプレイに付属するクイックスタートガイドまたはユーザーガイドを参照してください)。UP2718Q は USB に接続しな くても高品質ディスプレイとして機能しますが、USB に接続すると **Dell** カラー較正ソリューションはカラースペースエミュレーションを正確にセットアップしディスプレイを較正する 上で必要な制御を行うことができるようになります。

2. **UP2718Q** に付属する"ドライバとマニュアル" CD をコンピュータの CD または DVD ドライブに挿入します。

3. コンピュータで **Autorun** が有効になっているか無効になっているかによって、以下のそれぞれ対応する手順に従ってください。

コンピュータで **Autorun** が有効になっている場合、優先言語と選択しメニューから"**Dell** カラー較正ソリューション"のインストールを選択します。 インストー ラが起動したら、画面のステップバイステップ指示に従ってインストールを完了します。

コンピュータで **Autorun** が無効になっている場合、CD / DVD ドライブをナビゲートして **CDBrowse.exe** を検出し実行します。 インストーラをダブルクリックし、画面のステップバイステップ指示に従ってインストールを完了します。

## **Dell** カラー較正ソリューションを使用する

**Dell** カラー較正ソリューションソフトウェアを使用するには、X- Rite i1Display Pro カロリーメーターが必要です。X- Rite i1Display Pro カロリーメーターは特定の国では Dell からご購入いた だけます。 お住まいの国でお求めに慣れる場合、Dell 代理店にお問い合わせください。 X- Rite i1Display Pro カロリーメーターは X-Rite'の北米および Pantone オンラインストアでも、また X-Rite の全世界 の販売業 者のネットワークからお求めいただくこともできます。

**Dell** カラー較正ソリューションを使用するには、以下のステップに従ってください。

1. **X- Rite i1Display Pro** カロリーメーターをコンピュータまたはディスプレイの空きホスト USB ポートに差し込みます(UP2718Q ディスプレイに付属のクイックスタートガイドまたはユー ザーガイドを参照してください)。

2. デスクトップにあるプログラムアイコンまたはスタート -> すべてのプログラム -> Dell Displays の下のプログラムアイコンをダブルクリックして Dell カラー較正ソ リューショ ンアプリケーションを起動します。その後、 画面上のステップバイステップの指示に従ってください。

■<<br>■注記:プロファイリングプロセスが始まったら、オンスクリーンディスプレイ(OSD)メニューを使用してフロントパネルからカラー設定を変更していないことを確認します。較正の間これらの設定 を変更すると、測定に一貫性がなくなり、較正とプロファイルが不正確になります。**Dell** カラー較正ソリューションを実行した後でこれらの設定を変更すると、不正確な結果がもた らされ Dell カ ラー較正ソリューションを再び実行する必要があります。

注記:実行中の他のプログラムを終了してから Dell 色較正を開始するようにお勧めします。

注記:較正を開始する前に、OSD 対 CAL1 または CAL2 を使用してモニタのプリセットモードを変更する必要があります。(色設定 -> プリセットモード -> 色空間)

注記:キャリブレーションを行う際には、キャリブレーションを行う UP2718Q だけを PC に接続してください。 モニターが複数ある場合、あるいはモニターをデイジーチェーンでセ

ットアップしている場合、他の UP2718Q を外してください。

Copyright © 2017 Dell Inc. All rights reserved.本製品は、米国および国際的な著作権および知的財産法によって保護されています。 Dell および Dell のロゴは、米国およびその他の国における Dell Inc.の商標です。本書に記載されているその他のマークおよび名称は、各社の商標です。